## Configuratievoorbeeld van CUCM TAPS

## Inhoud

Inleiding Voorwaarden Vereisten Gebruikte componenten TAPS - Overzicht **Configureren** Speciale configuraties Verifiëren Problemen oplossen Uitgifte 1 Vraag 2 Vraag 3

### Inleiding

Dit document beschrijft hoe u het Cisco Unified Communications Manager (CUCM)-gereedschap voor ondersteuning van automatisch geregistreerde telefoon (TAPS) kunt configureren en beschrijft een aantal gebruikelijke problemen die zich kunnen voordoen.

### Voorwaarden

#### Vereisten

Cisco raadt kennis van de volgende onderwerpen aan:

- $\cdot$  TAPS
- $\bullet$  CUCM
- Bulkbeheerprogramma (BBT)
- Cisco Unified Contact Center Express (UCCX)

#### Gebruikte componenten

Dit document is niet beperkt tot specifieke software- en hardware-versies.

De informatie in dit document is gebaseerd op de apparaten in een specifieke laboratoriumomgeving. Alle apparaten die in dit document worden beschreven, hadden een opgeschoonde (standaard)configuratie. Als uw netwerk live is, moet u de potentiële impact van elke opdracht begrijpen.

# TAPS - Overzicht

TAPS is een algemeen gebruikte methode voor de bulklevering van telefoons in een onderneming. Het wordt naast de BBT gebruikt om nieuwe telefoons in de onderneming te leveren. Als u bijvoorbeeld 10.000 nieuwe telefoons aan een bedrijf moet toevoegen, hebt u deze opties:

- U kunt elke telefoon handmatig toevoegen.
- U kunt het registreren van auto's inschakelen. Zodra de telefoons worden geregistreerd, kunt u elke telefoon handmatig configureren.
- U kunt de BBT gebruiken om de telefoons te configureren, maar u moet ook de MAC-● adressen van 10.000 telefoons toevoegen in het .csv-bestand.
- $\bullet$  U kunt de BBT gebruiken met dummy MAC-adressen, maar gebruik TAPS om de telefoons te configureren.

Opmerking: De telefoons kunnen via de BBT worden geïmporteerd. Raadpleeg de [Cisco](//www.cisco.com/en/US/docs/voice_ip_comm/cucm/bat/9_0_1/CUCM_BK_C22BD805_00_cucm-bulk-administration-guide-90.pdf) [Unified Communications Manager Bulk Management Guide, release 9.0\(1\)](//www.cisco.com/en/US/docs/voice_ip_comm/cucm/bat/9_0_1/CUCM_BK_C22BD805_00_cucm-bulk-administration-guide-90.pdf) voor aanvullende informatie.

## Configureren

De TAPS-configuratie betreft zowel CUCM als UCCX. In deze stappen wordt de configuratie van TAPS samengevat:

- 1. Ga vanuit CUCM naar Toepassingen > Plugins.
- 2. Download het TAPS\_AAR.aar bestand, dat alle configuratiebestanden voor TAPS bevat.
- 3. Activeert de TAPS-service op het CUCM (zowel database- als beheerder-services).
- 4. Open UCCX, navigeer naar **Toepassingen > AAR Management** en uploadde het AARbestand (Application Archive).

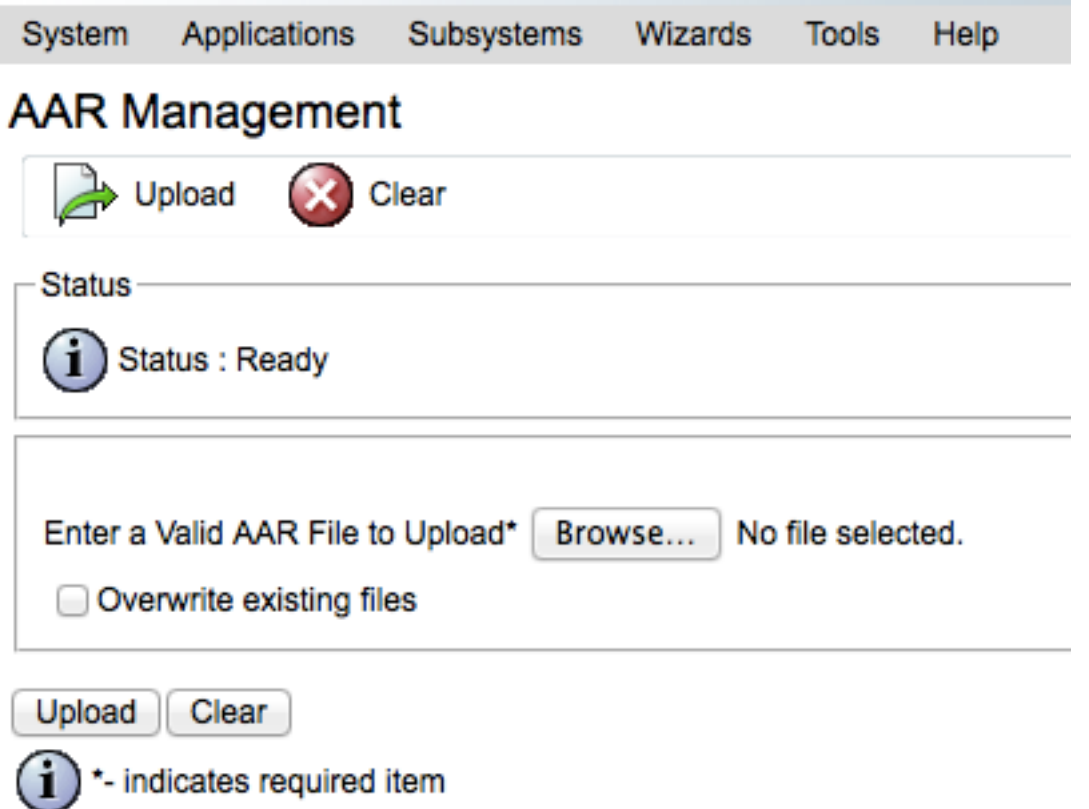

- 5. Start de UCCX Engine en de UCCX-beheerservices opnieuw.
- 6. Maak een toepassing en associeer het TAPS script. (Dit lijkt op de creatie van een normaal UCCX-script.)
- 7. Voer het IP-adres van het CUCM in op de toepassingspagina van UCCX.
- Associeer een trigger voor deze toepassing. Dit is het nummer dat gebruikers bellen om hun 8. telefoons te registreren bij TAPS.

#### Speciale configuraties

Er zijn een aantal configuraties die specifiek zijn voor TAPS. Indien niet correct geconfigureerd, kunnen deze het gedrag van TAPS negatief beïnvloeden.

Er zijn twee opties die worden gebruikt wanneer TAPS is ingesteld voor zelfgeregistreerde telefoons:

• TAPS kunnen worden gebruikt om nieuwe telefoons aan te bieden (geïmporteerd met een MAC-adres van de dummy).

• TAPS kunnen worden gebruikt om telefoons te configureren die momenteel worden gebruikt. Zorg er op basis van het beoogde gebruik voor dat de juiste opties in het UCM zijn gekozen:

- Vanuit CUCM navigeer naar systeemparameters > Selecteer TAPS service.
- Kies of Laat Auto-geregistreerde telefoons opnieuw instellen met een profiel of Autogeregistreerde telefoons om te resetten met een profiel met een dummy MAC-adres uit de vervolgkeuzelijst Parameter Value:

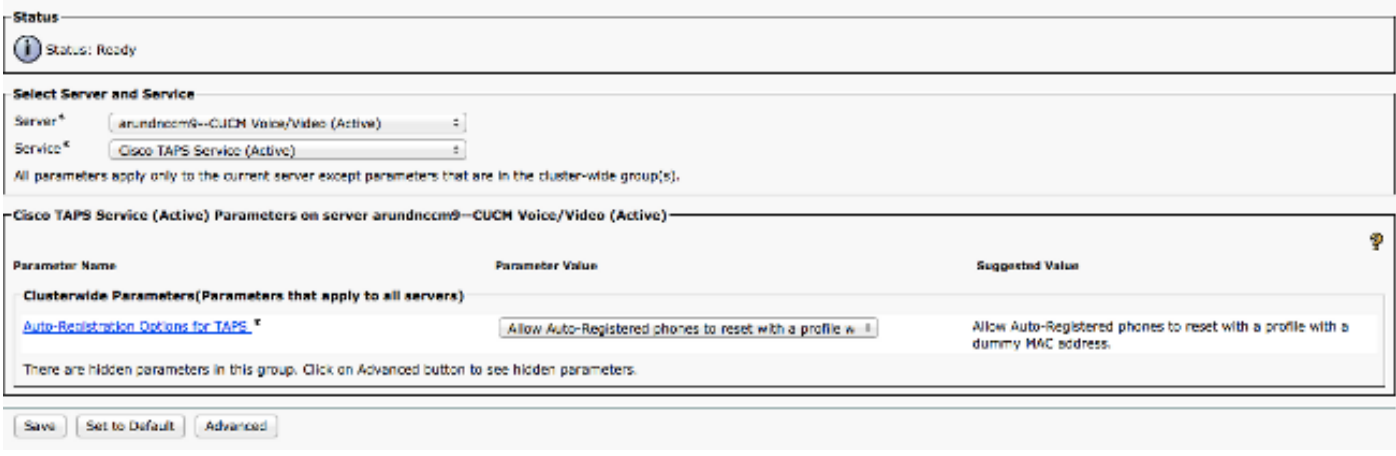

## Verifiëren

Verificatie voor deze configuratie vindt plaats op het gebruikerseinde. Nadat de configuratie is voltooid, dient u de gebruiker te vragen deze stappen te voltooien:

- 1. Bel het TAPS-nummer van de schrijftelefoon die moet worden geconfigureerd.
- 2. Voer een extensie in. Dit is de extensie die in het kiesschema aan de gebruiker wordt toegewezen en vooraf wordt gecommuniceerd. Zodra de verlenging is ingevoerd, stelt de telefoon zich opnieuw in en komt online met de configuratie die via de BBT werd ingevoerd.
- 3. Controleer dat zijn/haar eigen verlenging op de telefoon verschijnt, wat erop wijst dat de telefoon volledig is geconfigureerd.

### Problemen oplossen

Gebruik dit gedeelte om problemen met deze configuratie op te lossen.

#### Uitgifte 1

Wanneer een gesprek aan TAPS wordt gehouden, ontvangt de gebruiker dit bericht: Het spijt me dat we momenteel systeemproblemen hebben.

Voltooi deze stappen om het probleem op te lossen:

- 1. Nadat u het TAPS AAR-bestand hebt geüpload, start u zowel het Cluster View Daemon (CVD) als UCCX-beheer (Cisco bug-ID CSCuf60223) opnieuw.
- 2. Download het TAPS AAR-bestand van CUCM en uploadt het opnieuw.

### Vraag 2

Een fout treedt op nadat de gebruiker het Directory Number (DN) heeft ingevoerd in de oproep naar TAPS.

Voltooi deze stappen om het probleem op te lossen:

1. Zorg ervoor dat de telefoon in CUCM wordt geïmporteerd.

- 2. Controleer de DB-replicatie van CUCM.
- 3. Controleer of DN de gebruiker ingaat geen deel uitmaakt van de beveiligde DN in TAPS

Opmerking: Referentie [Hoofdstuk 77](//www.cisco.com/en/US/docs/voice_ip_comm/cucm/bat/8_0_1/t18taps.pdf) van de Cisco Unified Communications Managerbulkbeheergids voor meer informatie.

### Vraag 3

Nadat de DN in een vraag aan TAPS is ingevoerd, ontvangt de gebruiker dit bericht: Kan geen uniek record halen zelfs niet met het uitwendige telefoonnummermasker en de gedraaide extensie.

Voltooi deze stappen om het probleem op te lossen:

- 1. Zoek de CUCM naar de DNA die moet worden geconfigureerd (de DNA die op de telefoon moet worden weergegeven nadat de configuratie is voltooid). Eén ingang van de telefoon zou in de ONBEKENDE staat kunnen verschijnen.
- 2. Zorg ervoor dat het MAC-adres van de dummy begint met **BAT (BAT1122345566**, bijvoorbeeld).